# **บทที่4**

## **การออกแบบหนาจอติดตอกับผูใชและการออกแบบรายงาน**

การออกแบบหนาจอการแสดงผลเพื่อใหงายตอการใชงาน และสอดคลองกับโครงสราง ของระบบ โดยการออกแบบหน้าจอแสดงผลของระบบสารสนเทศเพื่อสนับสนุนการให้บริการ ลูกคาของ บริษัท ทรูอินเทอรเน็ต จํากัด สาขาจังหวัดเชียงใหมโดยแบงรูปแบบการออกแบบ หน้าจอ ออกเป็น 16 หน้าจอโคยประมาณ ประกอบด้วยหน้าจอส่วนติดต่อกับผู้ใช้และส่วนของ รายงาน

## **4.1 การออกแบบหนาจอล็อกอินเขาสูระบบ**

้เมื่อผู้ใช้ระบบต้องการใช้งานระบบ จะต้องทำการล็อกอินเข้าสู่ระบบโดยระบุชื่อผู้ใช้ (Username) และรหัสผาน (Password) ดังรูป 4.1 หลังจากระบบไดตรวจสอบความถูกตองของชื่อ ผู้ใช้ และรหัสผ่านแล้วระบบจะแสดงเมนูหลัก ซึ่งเมนูหลักนี้จะแตกต่างกันไปตามสิทธิ์การใช้งาน ของผูใชระบบ

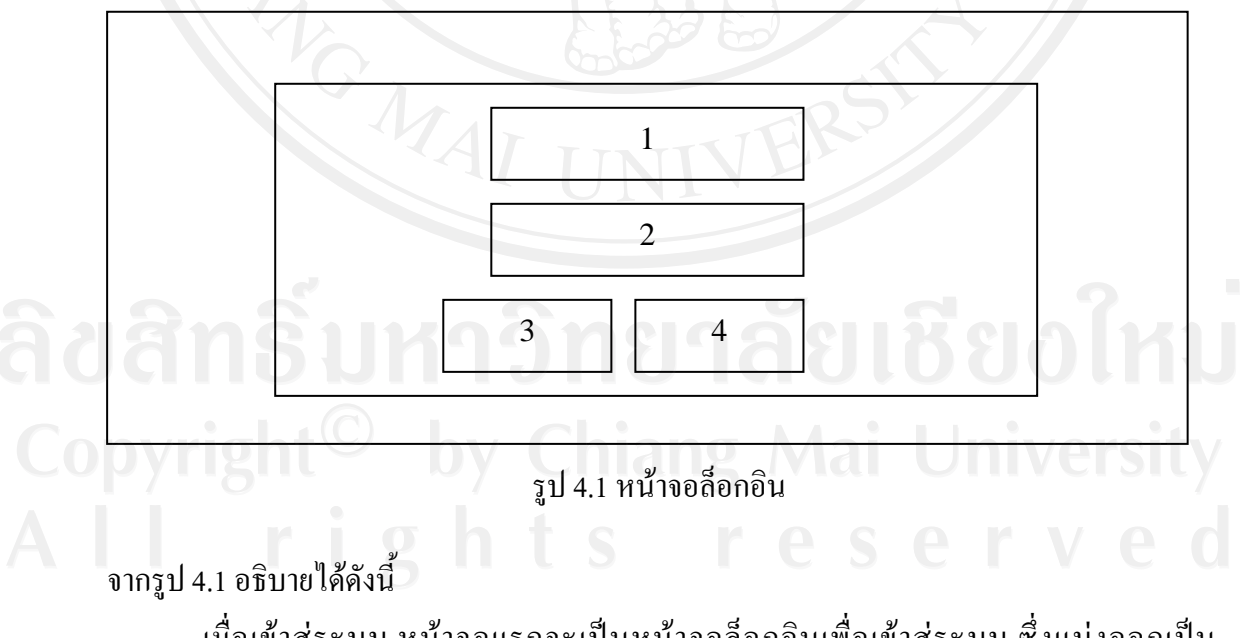

เมื่อเขาสูระบบ หนาจอแรกจะเปนหนาจอล็อกอินเพื่อเขาสูระบบ ซึ่งแบงออกเปน 4 สวน ดังนี้

สวนที่ 1 สวนกรอกชื่อผูใชงาน สวนที่ 2 สวนกรอกรหัสผาน สวนที่ 3 ปุมตกลงเพื่อเขาสูระบบ สวนที่ 4 ปุมยกเลิกการเขาสูระบบ

### **4.2 การออกแบบหนาจอหลักของระบบ**

เมื่อล็อกอินเขาสูระบบเสร็จแลวจะปรากฏหนาจอหลักของระบบ ดังรูป 4.2

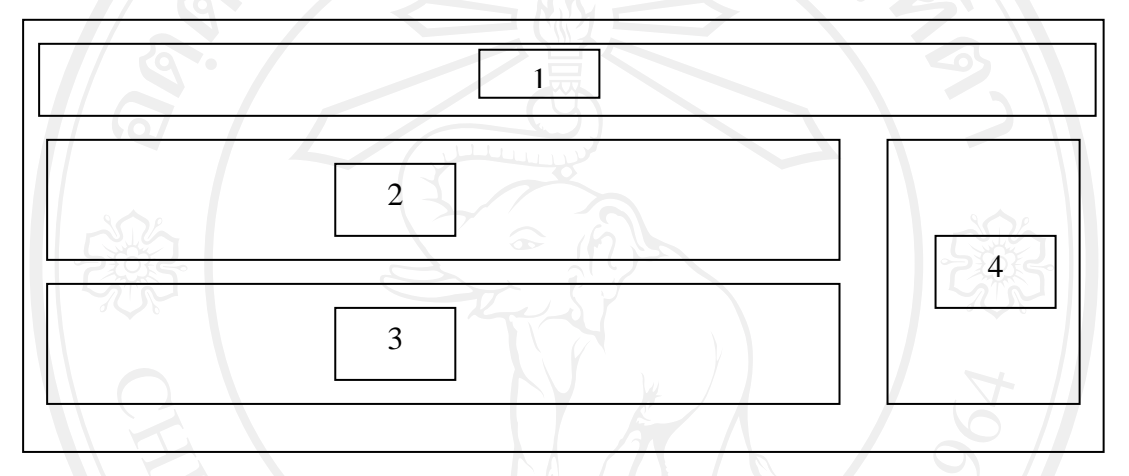

รูป 4.2 หน้าจอหลักของระบบ

จากรูป 4.2 อธิบายได้ดังนี้

ี เมื่อล็อกอินเข้าสู่ระบบ จะปรากฏหน้าจอหลักของระบบ ซึ่งแบ่งออกเป็น 4 ส่วน ดังนี้ ้ ส่วนที่ 1 ส่วนของเมนูต่างๆประกอบด้วย ผู้จัดการสาขา สินค้าคงคลัง ลูกค้า การติดตาม ขอมูลรายงาน และการออกจากระบบ

สวนที่ 2 สวนของการแสดงกราฟสรุปผลการทํางานของฝายสนับสนุน สวนที่ 3 สวนของการแสดงกราฟสรุปผลการทํางานของฝายวศวะกร ิ สวนที่4 สวนของการแสดงสรุปเอกสารในเดือนที่ผานมา

### **4.3 การออกแบบหนาจอการจัดการขอมูลผูใชงาน**

โดยในส่วนของการจัดการข้อมูลหลักในเรื่องข้อมูลผู้ใช้งาน เมื่อล็อกอินเข้าสู่ระบบแล้ว จะปรากฏหน้าจอการจัดการข้อมูลผู้ใช้งาน ดังรูป 4.3

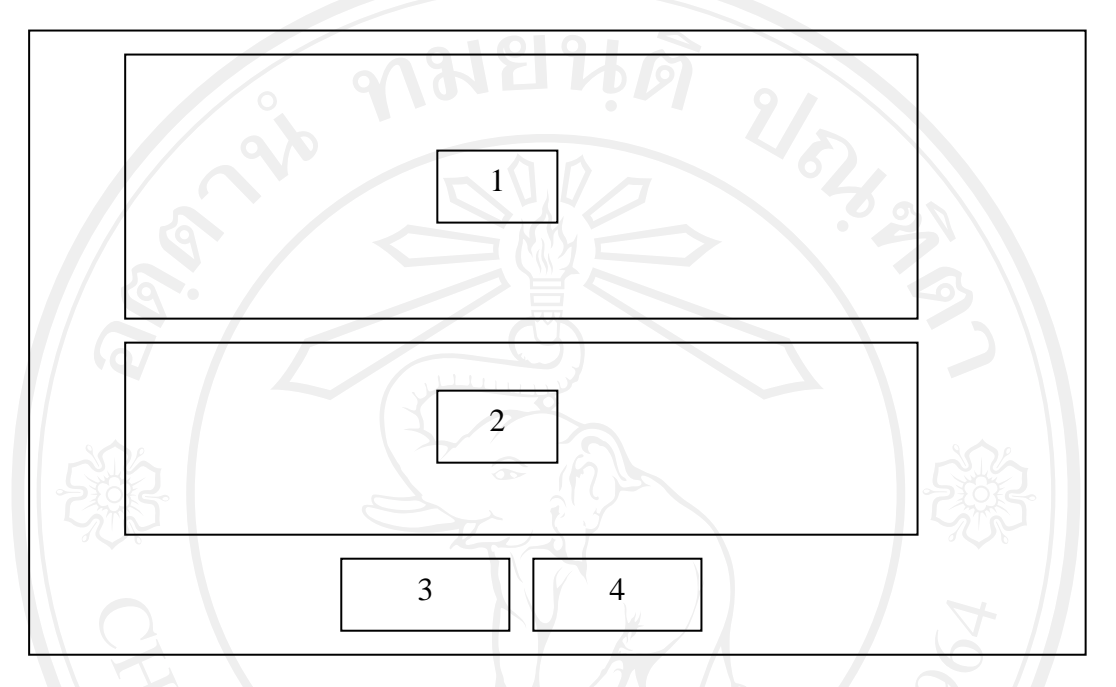

รูป 4.3 หน้าจอการจัดการข้อมูลผู้ใช้งาน

จากรูป 4.3 อธิบายใด้ดังนี้

เมื่อล็อกอินเขาสูระบบแลว สามารถจัดการขอมูลผูใชงาน ซึ่งแบงออกเปน 4 สวน ดังนี้ สวนที่ 1 สวนของขอมูลทั่วไปของผูใชงาน

สวนที่ 2 สวนของการกําหนดสิทธิ์ในการเขาถึงขอมูลของผูใชงานนั้นๆ

สวนที่ 3 ปุมตกลง

ขสิพที่4 ปุ่มยกติศ 1 วิทยาลัยเชียงใหม

### **4.4 การออกแบบหนาจอการจัดการขอมูลหลัก**

โดยในสวนของการจัดการขอมูลหลักในเรื่องขอมูลตําแหนงงาน แผนก ยี่หอ รุน เมื่อลือกอินเข้าสู่ระบบแล้วจะปรากฏหน้าจอการจัดการข้อมูลหลัก ดังรูป 4.4

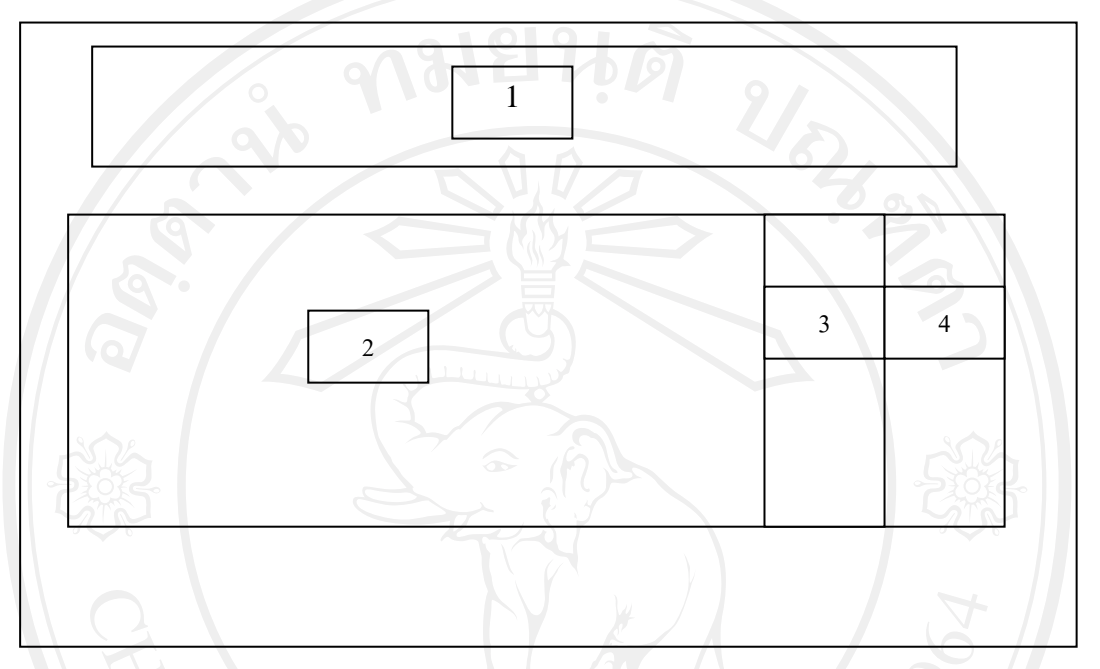

รูป 4.4 หน้าจอการจัดการข้อมูลหลัก

จากรูป 4.4 อธิบายได้ดังนี้

เมื่อล็อกอินเขาสูระบบแลว สามารถจัดการขอมูลหลัก ซึ่งแบงออกเปน 4 สวน ดังนี้

สวนที่ 1 สวนของการคนหาขอมูลหลัก

สวนที่ 2 สวนของแสดงผลขอมูลหลัก

สวนที่ 3 ปุมแกไขขอมูลหลัก

ลิขอพม่ 4 ปุ่มลบข้อมูลหลัก วิทยาลัยเชียงไหม

### **4.5 การออกแบบหนาจอการจัดการขอมูลประเภทของปญหา**

โดยในสวนของการจัดการขอมูลหลักในเรื่องขอมูลประเภทของปญหา เมื่อล็อกอินเขาสู ระบบแลวจะปรากฏหนาจอการจัดการขอมูลประเภทของปญหา ดังรูป 4.5

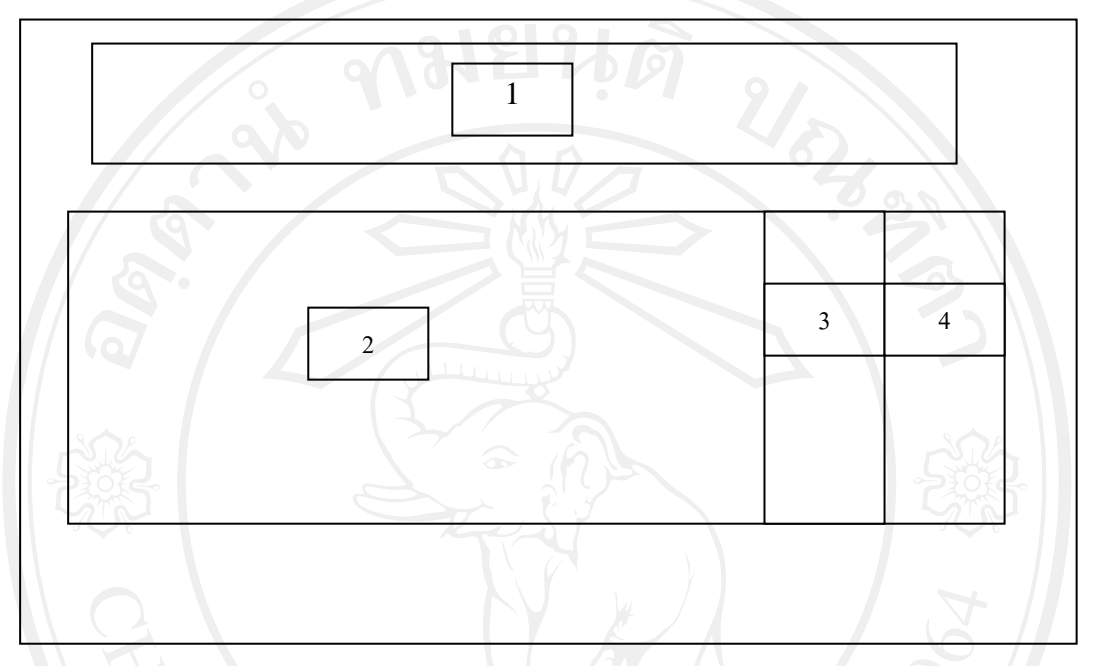

รูป 4.5 หน้าจอการจัดการข้อมูลประเภทของปัญหา

จากรูป 4.5 อธิบายได้ดังนี้

เมื่อล็อกอินเขาสูระบบแลว สามารถจัดการขอมูลประเภทของปญหา ซึ่งแบงออกเปน 4 สวน ดังนี้

สวนที่ 1 สวนของการคนหาขอมูลประเภทของปญหา

สวนที่ 2 สวนของแสดงผลขอมูลประเภทของปญหา

ส่วนที่ 3 ปุ่มแก้ไขข้อมูลประเภทของปัญหา<br>ส่วนที่ 4 ปุ่มลบข้อมูลประเภทของปัญหา<br>-

สวนที่4 ปุมลบขอมูลประเภทของปญหา

### **4.6 การออกแบบหนาจอการจัดการขอมูลพนักงาน**

โดยในสวนของการจัดการขอมูลหลักในเรื่องขอมูลพนักงาน เมื่อล็อกอินเขาสูระบบแลว จะปรากฏหน้าจอการจัดการข้อมูลพนักงาน ดังรูป 4.6

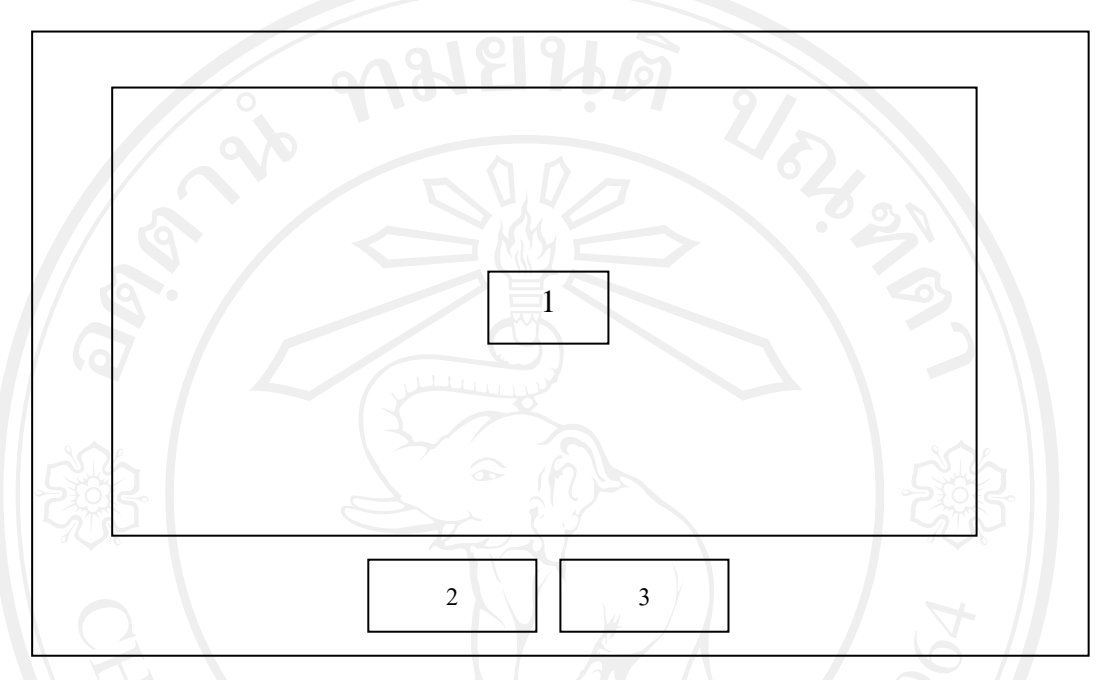

รูป 4.6 หน้าจอการจัดการข้อมูลพนักงาน

จากรูป 4.6 อธิบายได้ดังนี้

เมื่อล็อกอินเขาสูระบบแลว สามารถจัดการขอมูลประเภทของปญหา ซึ่งแบงออกเปน 3 สวน ดังนี้

สวนที่ 1 สวนของการกรอกประวัติพนักงาน

สวนที่ 2 ปุมตกลง

ขสิ<sup>สมทั้งมุมยกติท</sup>าวิทยาลัยเชียงไหม

# **4.7 การออกแบบหนาจอสิทธิ์ในการดูขอมูลและอนุมัติขอมูลของผูจัดการสาขา**

โดยในสวนของการจัดการสิทธิ์ในการดูขอมูลและอนุมัติขอมูลเมื่อล็อกอินเขาสูระบบ แล้วจะปรากฏหน้าจอ ดังรูป 4.7

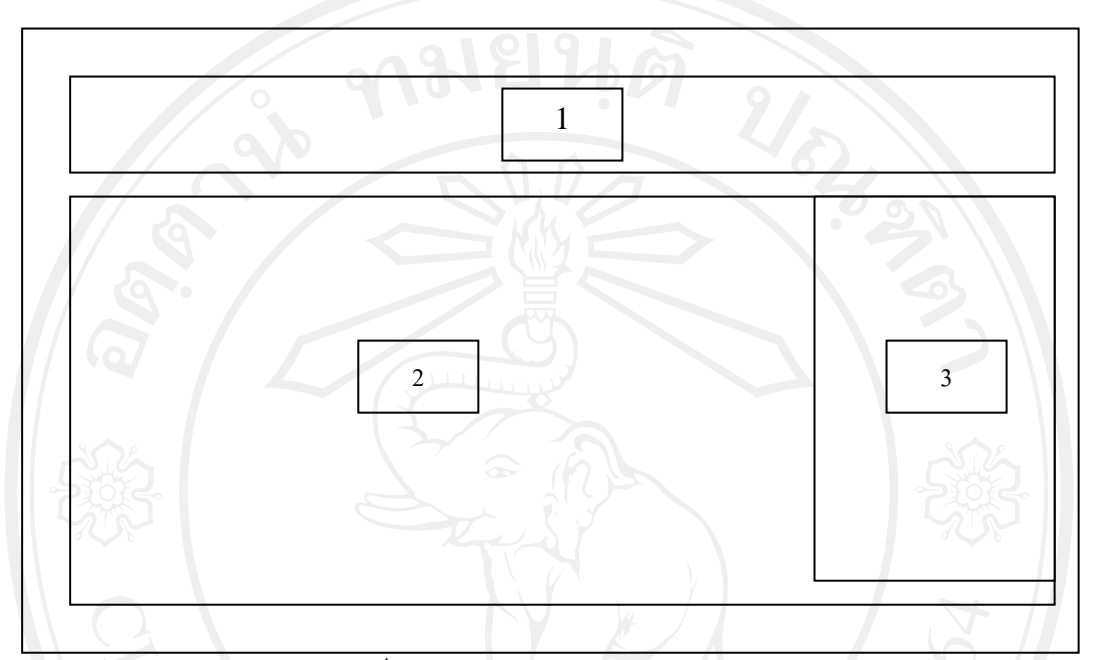

รูป 4.7 หนาจอสิทธิ์ในการดูขอมูลและอนุมัติขอมูลของผูจัดการสาขา

จากรูป 4.7 อธิบายใด้ดังนี้

เมื่อล็อกอินเขาสูระบบแลว สามารถมีสิทธิ์ในการดูขอมูลและอนุมัติขอมูลของผูจัดการ สาขา ซึ่งแบงออกเปน 3สวน ดังนี้

้ส่วนที่ 1 ส่วนแสดงเมนูต่างๆประกอบด้วย ผู้จัดการสาขา สินค้าคงคลัง ลูกค้า การติดตาม ข้อมูล รายงาน และการออกจากระบบ

สวนที่ 2 สวนแสดงรายการปญหาที่มีการบันทึกไวแตยังไมไดรับการอนุมัติ สวนที่ 3 ปุ่มอนุมัติ เมื่อกดปุ่มนี้จะปรากฏหน้าจอการอนุมัติ ดังรูป 4.8 ส่วนที่ 3 ปุ่มอนุมัติ เมื่อกดปุ่มนี้จะปรากฏหน้าจอการอนุมัติ ดังรูป 4.8 ส่วนที่ 3 ปุ่มอนุมัติ เมื่อกดปุ่มนี้จะปรากฏหน้าจอการอนุมัติ ดังรูป 4.8

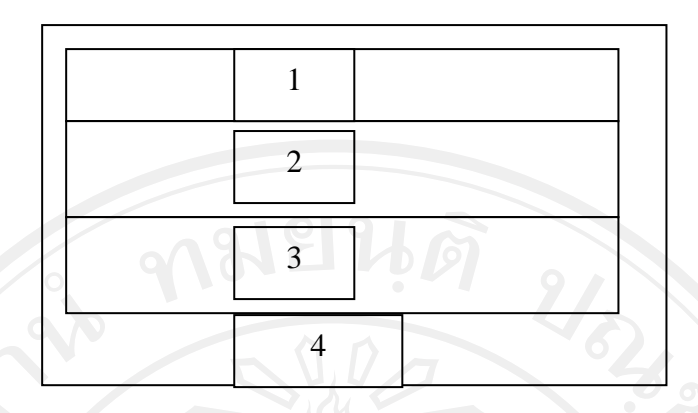

# รูป 4.8 หนาจอการอนุมัติ

จากรูป 4.8 อธิบายได้ดังนี้

้เมื่อกดปุ่มอนุมัติจะปรากฏหน้าจอการอนุมัติ ซึ่งแบ่งออกเป็น 3ส่วน ดังนี้

สวนที่ 1 สวนแสดงรายละเอียดขอมูลชื่อผูที่บันทึกขอมูล

สวนที่ 2 สวนแสดงรายละเอียดขอมูลเบื้องตน

สวนที่ 3 ปุมกดเพื่ออนุมัติ

# **4.8 การออกแบบหนาจอแสดงรายชื่อลูกคา**

โดยในส่วนหน้าจอแสดงรายชื่อลูกค้า เมื่อกดปุ่มเมนูลูกค้าจะปรากฏหน้าจอ ดังรูป 4.9

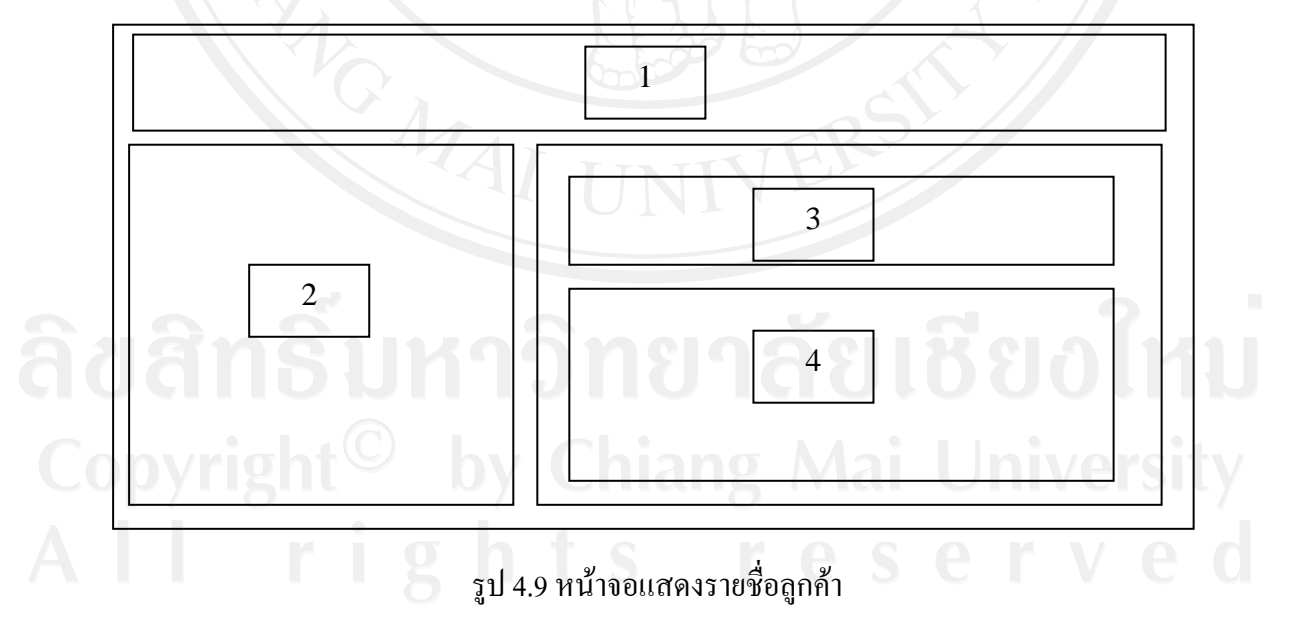

จากรูป 4.9 อธิบายใด้ดังนี้

เมื่อกดปุมลูกคา ซึ่งแบงออกเปน 4 สวน ดังนี้

้ ส่วนที่ 1 ส่วนแสดงเมนูต่างๆ ประกอบด้วย ผู้จัดการสาขา สินค้าคงคลัง ลูกค้า การติดตาม ขอมูลรายงาน และการออกจากระบบ

58

ส่วนที่ 2 ส่วนแสดงเมนูที่เกี่ยวข้องกับรายละเอียดลูกค้าประกอบด้วย สถานะของลูกค้า รายการโปรโมชั่น เงื่อนไขการแกไขปญหา

้ส่วนที่ 3 ส่วนเงื่อนไขการค้นหารายชื่อลูกค้า

สวนที่ 4 สวนแสดงรายชื่อลูกคา

**4.9 การออกแบบหนาจอการบันทึกประวัติลูกคา**

โดยในสวนหนาจอบันทึกประวัติลูกคามีหนาจอ ดังรูป 4.10

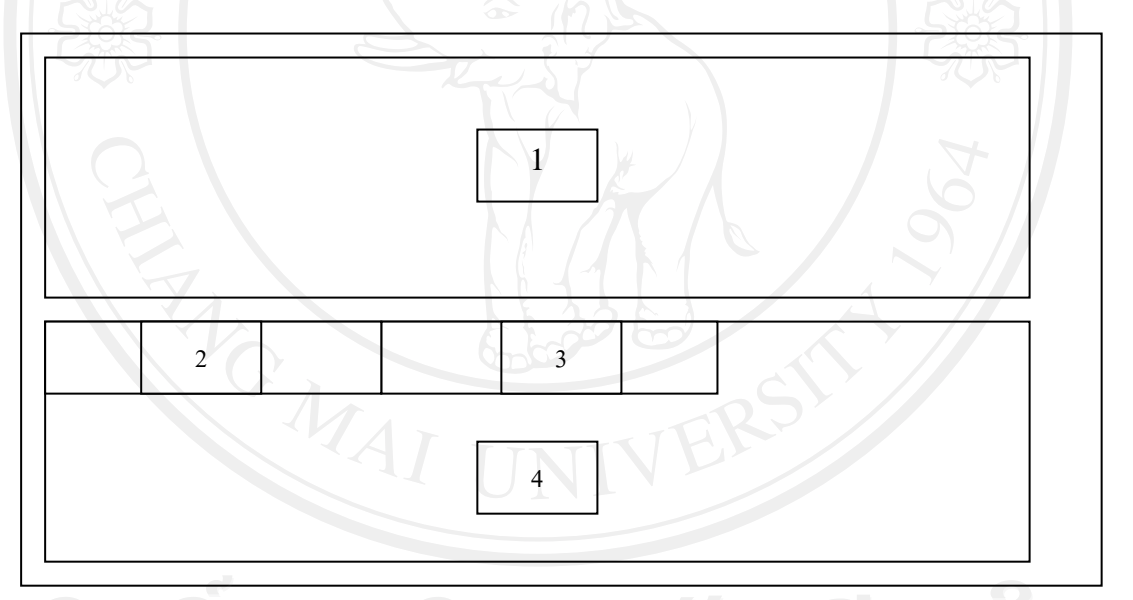

รูป 4.10 หน้าจอบันทึกประวัติลูกค้า

จากรูป 4.10 อธิบายไดดังนี้

หน้าจอบันทึกประวัติลูกค้า ซึ่งแบ่งออกเป็น 4 ส่วน ดังนี้ สวนที่ 1 สวนการบันทึกประวัติหลักของลูกคา สวนที่ 2 เมนูการบันทึกรายละเอียดของลูกคา ี ส่วนที่ 3 เมนูการบันทึกข้อมูลอื่นๆของลูกค้า สวนที่ 4 สวนแสดงรายการรายละเอียดของลูกคา

## **4.10 การออกแบบหนาจอการบันทึกรายชอจื่ ังหวัด**

โดยในสวนหนาจอบันทึกรายชื่อจังหวัดมีหนาจอ ดังรูป 4.11

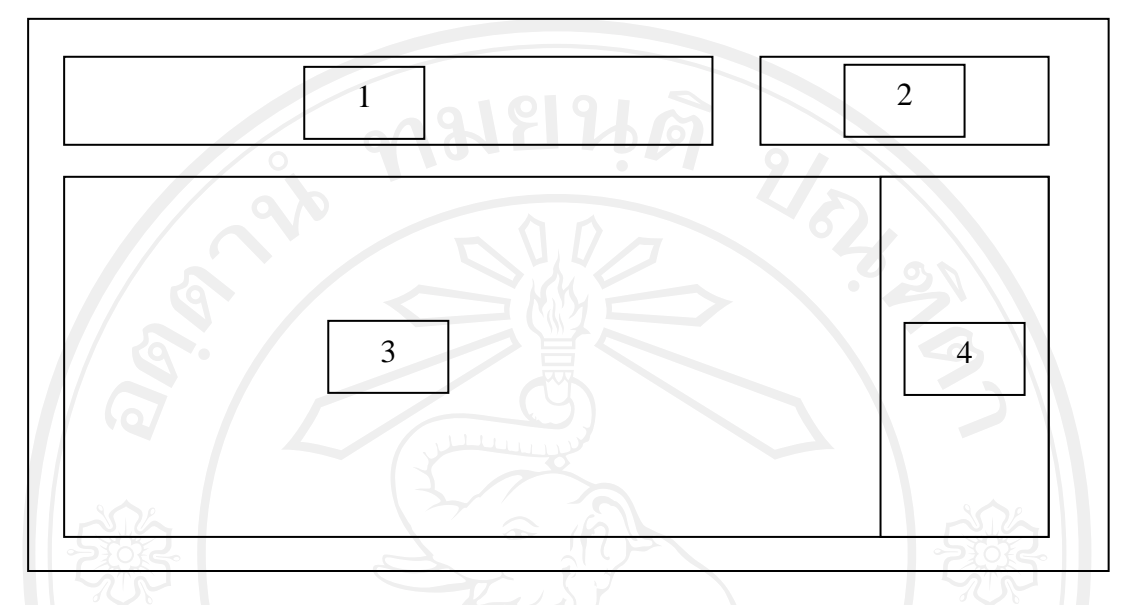

รูป 4.11 หน้าจอบันทึกรายชื่อจังหวัด

จากรูป 4.11 อธิบายไดดังนี้

หน้าจอบันทึกรายชื่อจังหวัด ซึ่งแบ่งออกเป็น 4 ส่วน ดังนี้

สวนที่ 1 สวนการคนหาขอมูลจังหวัดประกอบไปดวยรหัสจังหวัดและชื่อจังหวัด

สวนที่ 2 ปุมการคนหาขอมูลจังหวัด

้ส่วนที่ 3 ส่วนแสดงรายละเอียดรายชื่อจังหวัด

ส่วนที่ 4 ปุ่มการแก้ไขข้อมูลจังหวัด

## **4.11 การออกแบบหนาจอการบันทึกรายการโปรโมชั่น**

โดยในสวนหนาจอบันทึกรายการโปรโมชั่นมีหนาจอ ดังรูป 4.12

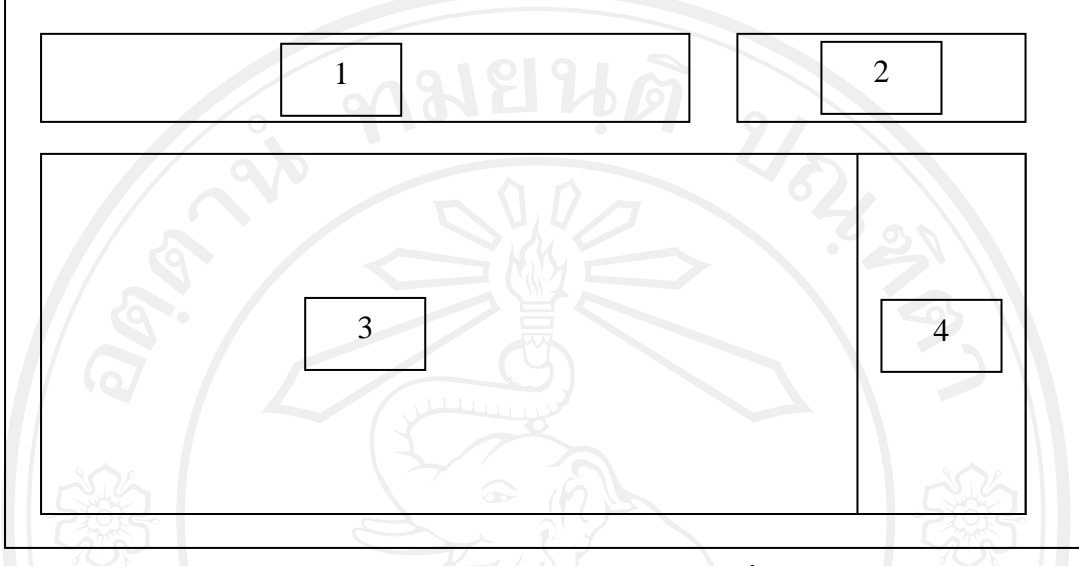

รูป 4.12 หนาจอบันทึกรายการโปรโมชั่น

จากรูป 4.12 อธิบายไดดังนี้

หนาจอบันทกรายการโปรโมช ึ ั่น ซึ่งแบงออกเปน 4 สวน ดังนี้

สวนที่ 1 สวนการคนหาขอมูลโปรโมชั่น ประกอบไปดวย รหัสโปรโมชั่นและชื่อ โปรโมชั่น

สวนที่ 2 ปุมการคนหาขอมูลโปรโมชั่น ้ส่วนที่ 3 ส่วนแสดงรายละเอียดโปรโมชั่น สวนที่ 4 ปุมการแกไขขอมูลโปรโมชั่น

# **4.12 การออกแบบหนาจอการบันทึกการระบุเงื่อนไขการใหบริการกับลูกคา**

โดยในส่วนหน้าจอบันทึกรายการระบุเงื่อนไขการให้บริการกับลูกค้ามีหน้าจอ ดังรูป 4.13

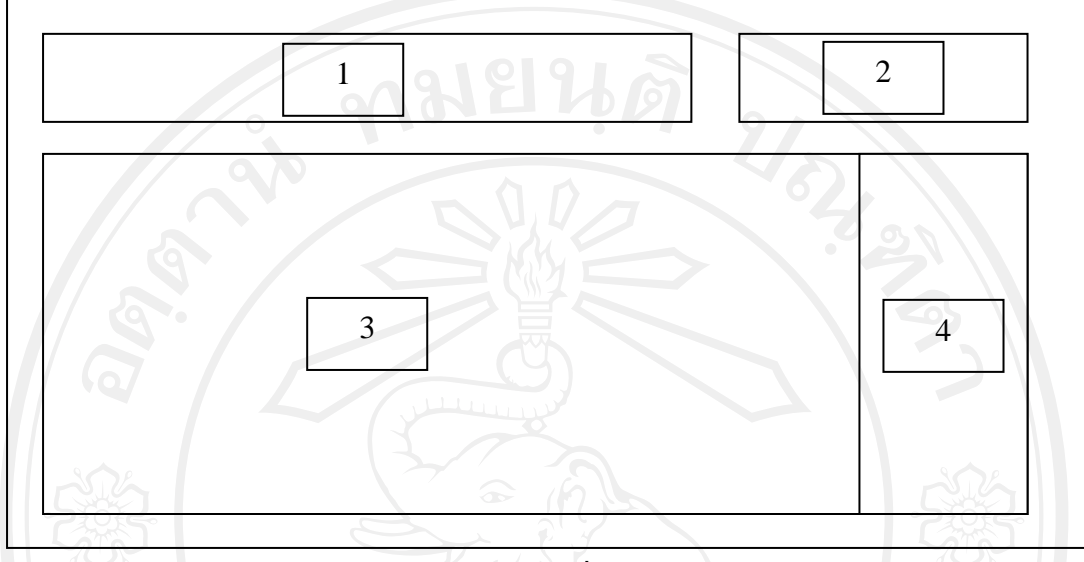

รูป 4.13 หน้าจอบันทึกรายการระบุเงื่อนไขการให้บริการแก่ลูกค้า จากรูป 4.13 อธิบายไดดังนี้

หน้าจอบันทึกรายการระบุเงื่อนไขการให้บริการแก่ลูกค้า ซึ่งแบ่งออกเป็น 4 ส่วน ดังนี้ สวนที่ 1 สวนการคนหาขอมูลเงื่อนไข ประกอบไปดวยรหัสเงื่อนไขและรายการเงื่อนไข สวนที่ 2 ปุมการคนหาขอมูลเงื่อนไข ี ส่วนที่ 3 ส่วนแสดงรายละเอียดเงื่อนไข

สวนที่ 4 ปุมการแกไขขอมูลเงื่อนไข

#### **4.13 การออกแบบหนาจอแสดงรายการรับแกปญหา**

โดยในสวนหนาจอแสดงรายการรับแกปญหามีหนาจอ ดังรูป 4.14

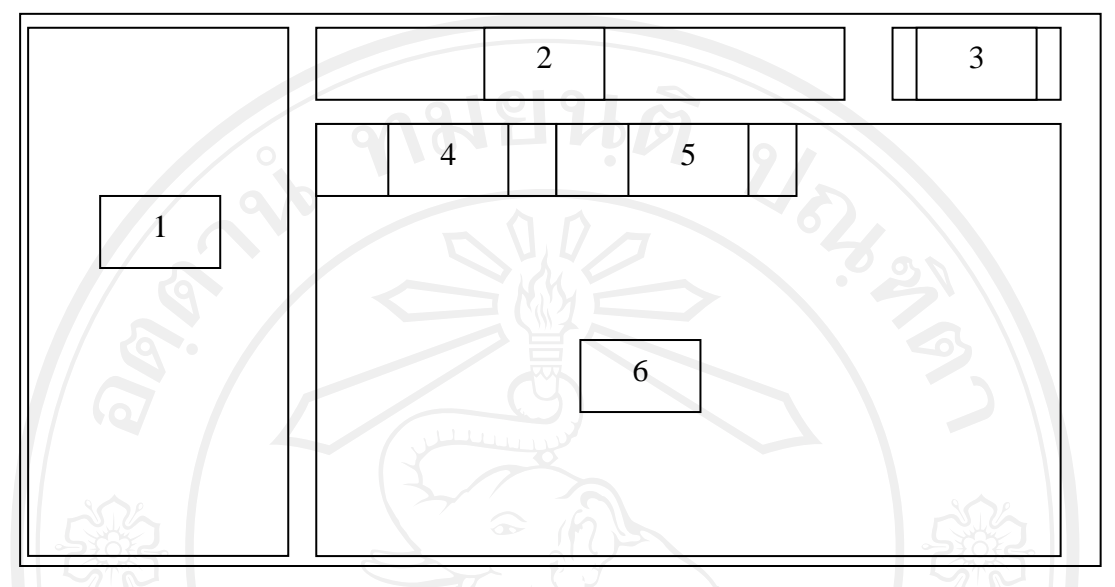

รูป 4.14 หน้าจอแสดงรายการรับแก้ปัญหา

จากรูป 4.14 อธิบายไดดังนี้

หน้าจอบันทึกแสดงรายการรับแก้ปัญหา ซึ่งแบ่งออกเป็น 6 ส่วน ดังนี้

สวนที่ 1 สวนเมนูแสดงรายแจงซอม

สวนที่ 2 สวนของเงื่อนไขการคนหารายการแจงซอม

สวนที่ 3 ปุมกดคนหา

สวนที่ 4 ปุมแจงรายการประจําวัน

้ส่วนที่ 5 ปุ่มแสดงรายการที่รับแก้ปัญหา

สวนที่ 6 รายการตามหมายเลข 4 หรือ 5

#### **4.14 การออกแบบหนาจอบันทึกรายการรับแกปญหา**

โดยในสวนหนาจอบันทึกรายการรับแกปญหามีหนาจอ ดังรูป 4.15

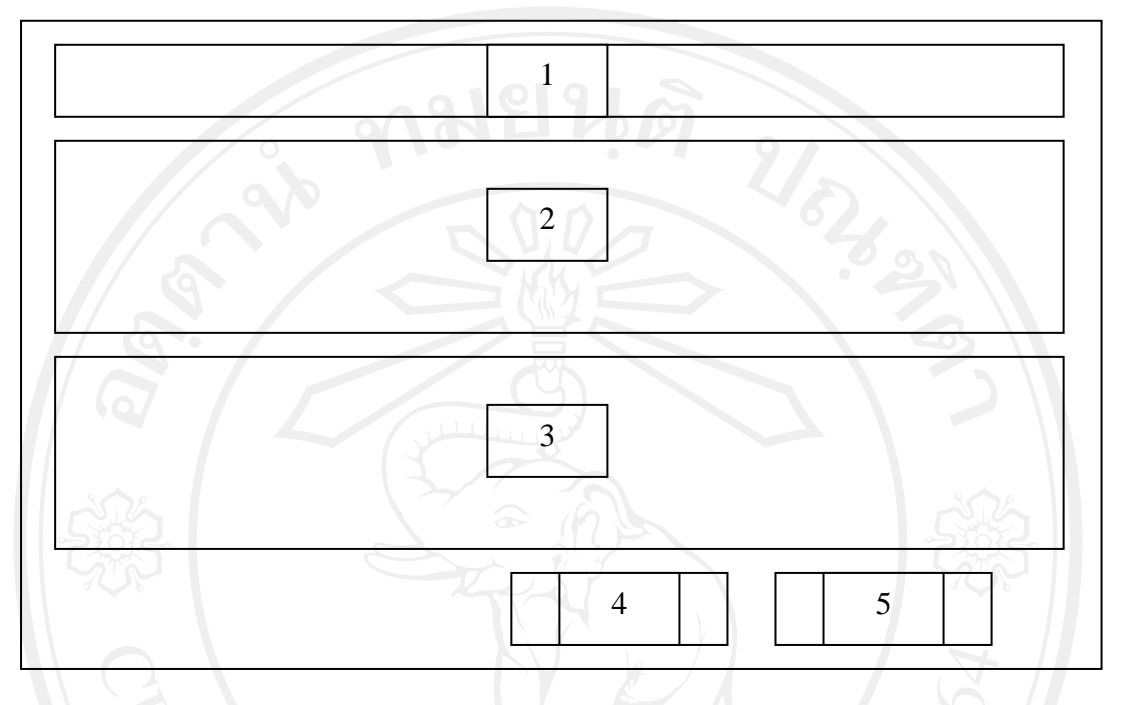

รูป 4.15 หน้าจอบันทึกรายการรับแก้ปัญหา

จากรูป 4.15 อธิบายไดดังนี้

หน้าจอบันทึกรายการรับแก้ปัญหา ซึ่งแบ่งออกเป็น 5 ส่วน ดังนี้

สวนที่ 1 สวนแสดงรายการชื่อผูรับผิดชอบ

้ส่วนที่ 2 ส่วนแสดงรายการข้อมูลเบื้องต้น

สวนที่ 3 สวนแสดงรายการขอมูลแกไข

สวนที่ 4 ปุมออกเอกสารายงานทางเครื่องพิมพ

ลิขอพม่ 5 ปุ่มปิดหน้าต่าง วิทยาลัยเชียงไหม

### **4.15 การออกแบบหนาจอบันทึกรายการรับแจงปญหา**

โดยในส่วนหน้าจอบันทึกรายการรับแจ้งปัญหามีหน้าจอ ดังรูป 4.16

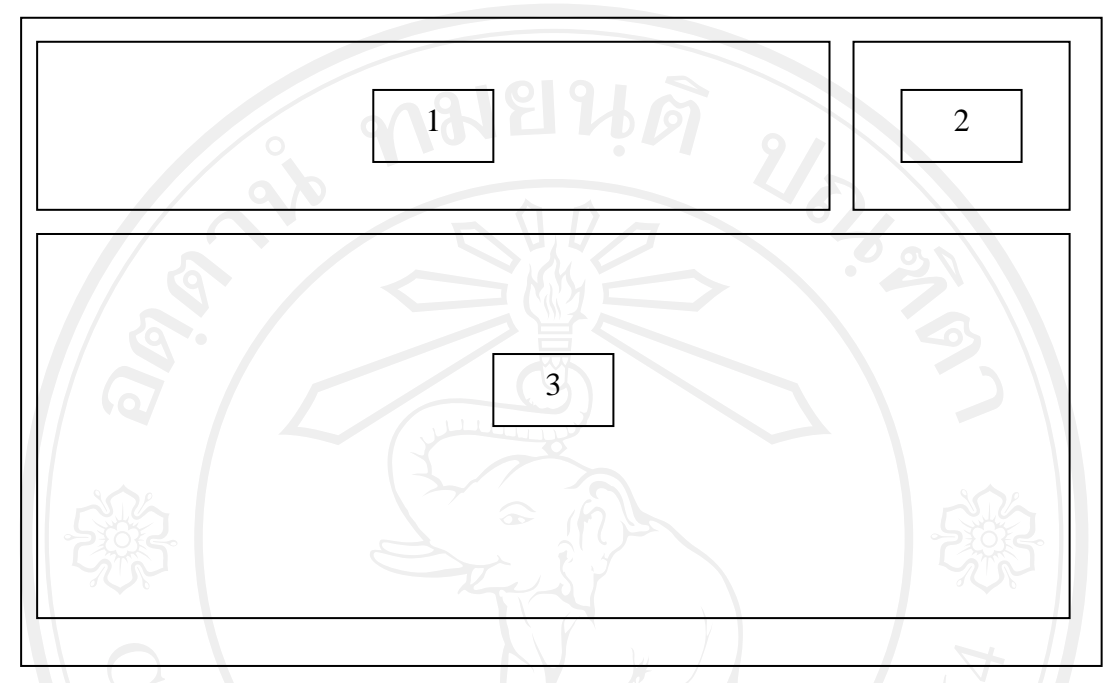

รูป 4.16 หน้าจอบันทึกรายการรับแจ้งปัญหา

จากรูป 4.16 อธิบายไดดังนี้

ี หน้าจอบันทึกรายการรับแจ้งปัญหา ซึ่งแบ่งออกเป็น 3 ส่วน ดังนี้

สวนที่ 1 สวนแสดงเงื่อนไขการคนหา

ส่วนที่ 2 ส่วนปุ่มค้นหา

สวนที่ 3 สวนแสดงรายการขอมูลการแจงปญหา

## **4.16 การออกแบบหนาจอการบันทึกขอมูลอุปกรณ**

โดยในสวนหนาจอการบันทึกขอมูลอุปกรณมีหนาจอ ดังรูป 4.17

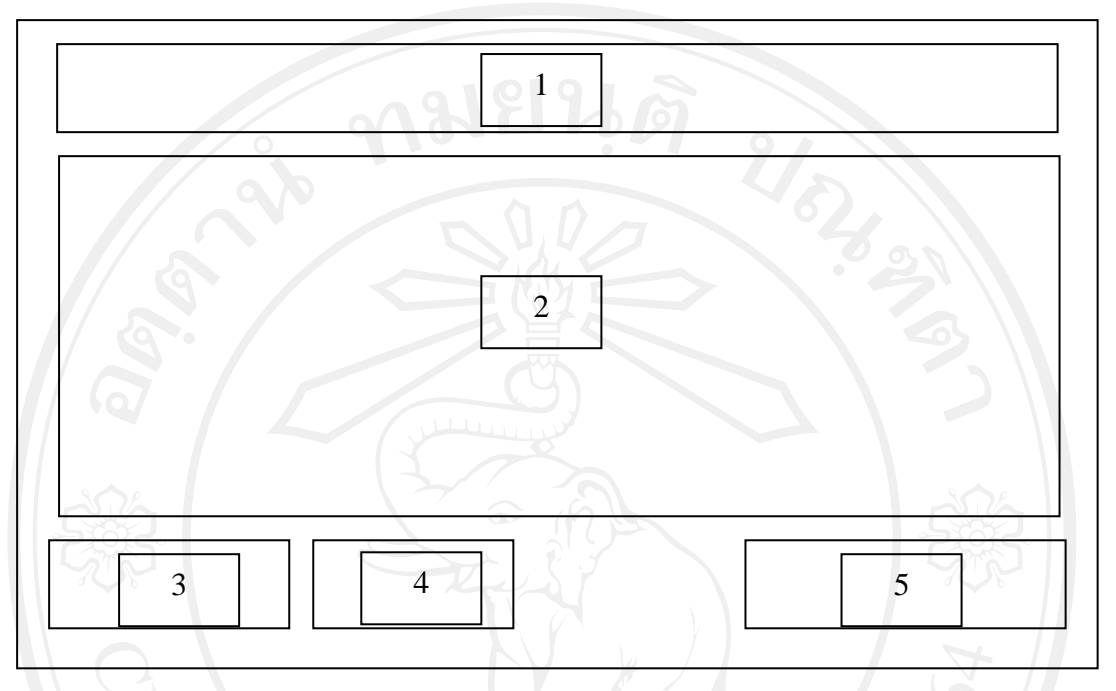

รูป 4.17 หน้าจอบันทึกข้อมูลอุปกรณ์

จากรูป 4.17 อธิบายไดดังนี้

หน้าจอบันทึกข้อมูลอุปกรณ์ ซึ่งแบ่งออกเป็น 5 ส่วน ดังนี้

สวนที่ 1 สวนแสดงรายชื่อผูบันทึกขอมูล

สวนที่ 2 สวนแสดงการกรอกรายละเอียดขอมูลอุปกรณ

้ส่วนที่ 3 ปุ่มบันทึกข้อมูล

สวนที่ 4 ปุมยกเลิกขอมูล

ส่วนที่ 3 ปุ่มปิดหน้าต่าง อิทยาลัยเชียงไหม

### **4.17 การออกแบบหนาจอการติดตามตรวจสอบการแกไขปญหา**

โดยในสวนหนาจอการติดตามตรวจสอบการแกไขปญหามีหนาจอ ดังรูป 4.18

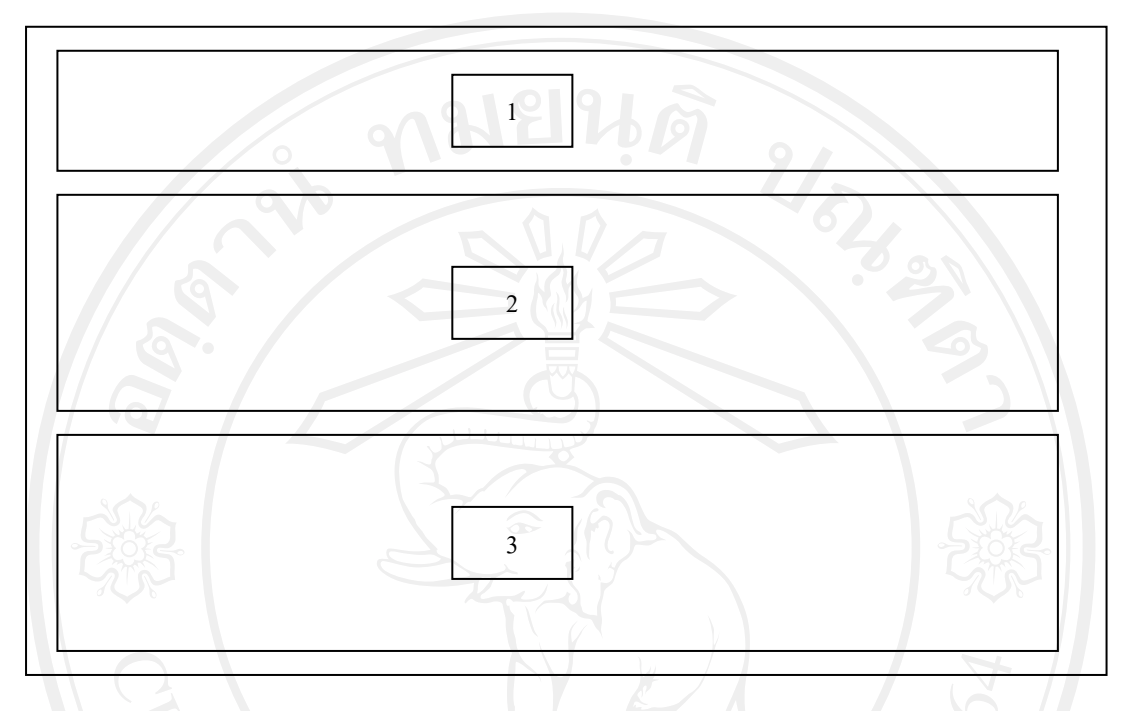

รูป 4.18 หนาจอการติดตามตรวจสอบการแกไขปญหา

จากรูป 4.18 อธิบายไดดังนี้

หนาจอการติดตามตรวจสอบการแกไขปญหา ซึ่งแบงออกเปน 3 สวน ดังนี้ สวนที่ 1 สวนเงื่อนไขการตรวจสอบดวยหมายเลขเอกสาร สวนที่ 2 สวนแสดงรายการขอมูลเบื้องตนเกี่ยวกับการรับแจงปญหา ้ ส่วนที่ 3 ส่วนแสดงสถานะการทำงานขั้นตอนการแก้ไขปัญหา